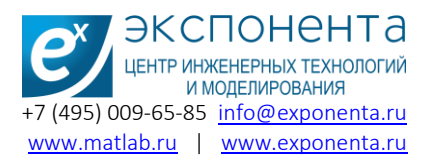

#### Содержание

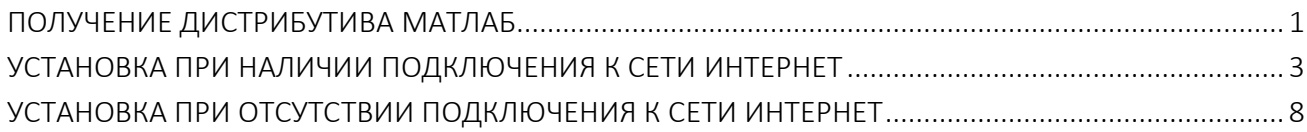

#### <span id="page-0-0"></span>Получение дистрибутива МАТЛАБ

Если у Вас отсутствует дистрибутив МАТЛАБ, его можно скачать из личного кабинета на сайте [MathWorks.](https://www.mathworks.com/)

1. Для входа в личный кабинет, перейдите на сайт [mathworks.com](https://www.mathworks.com/), кликните в правом верхнем углу ссылку Sign In, введите Ваш адрес электронной почты (указанный при регистрации учётной записи) и пароль, и нажмите кнопку «Sign In».

2. На странице будут отображены все лицензии, ассоциированные с аккаунтом. Справа от лицензии находится иконка для скачивания дистрибутива (на рисунке ниже обведена красным). Нажмите её, и Вы перейдете к странице выбора релиза.

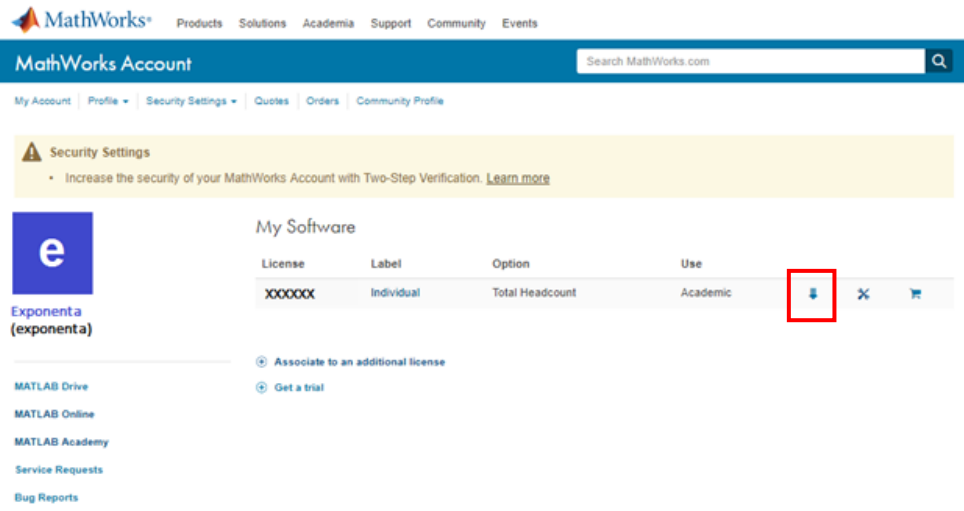

3. Выберите необходимый релиз. Большая кнопка в центре экрана позволяет загрузить последний доступный релиз (в примере на картинке – R2018a). Если необходим другой релиз, его можно выбрать в списке в правой части экрана.

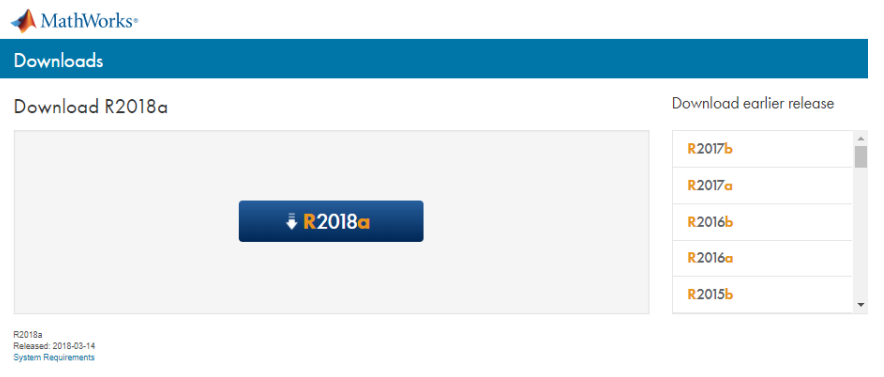

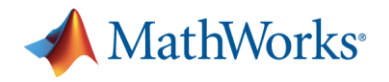

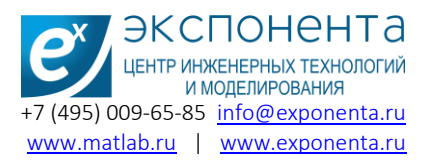

4. После выбора релиза Вы перейдете к странице выбора операционной системы (раздел «1. Choose Installer» на картинке). После выбора ОС начнется загрузка дистрибутива (его установочной части).

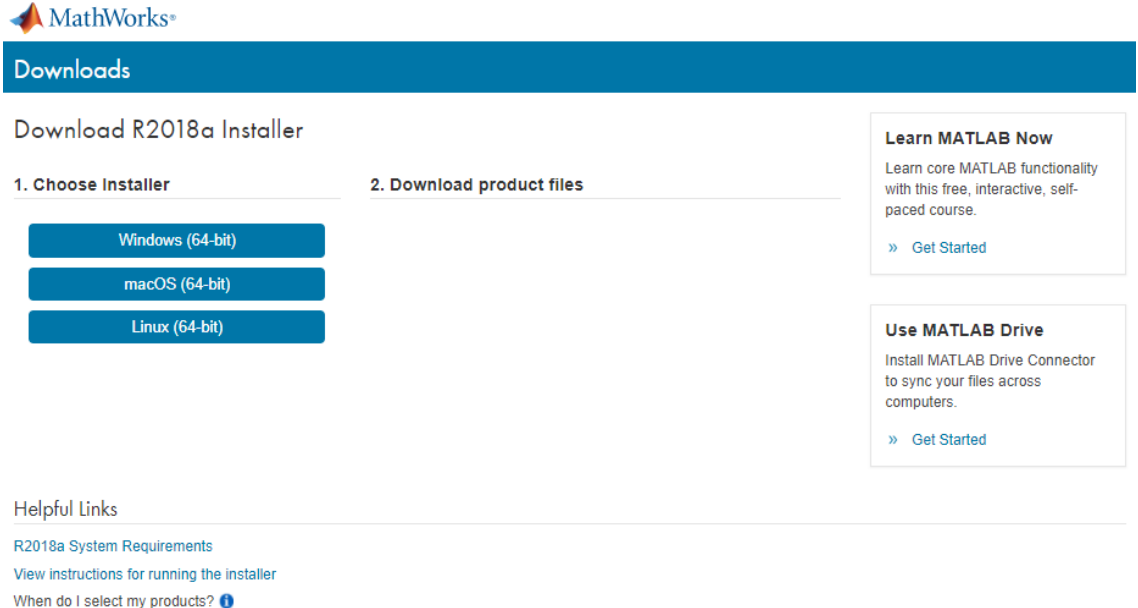

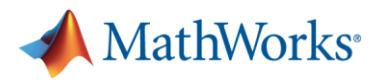

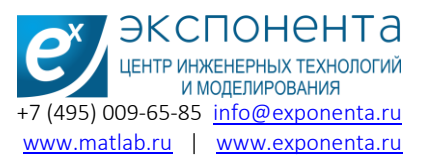

#### <span id="page-2-0"></span>Установка при наличии подключения к сети Интернет

Если у Вас имеется подключение к сети Интернет, МАТЛАБ можно установить согласно следующей инструкции (рекомендуемый способ установки):

1. Запустите файл matlab.exe для ОС Windows или matlab.sh для Linux и MacOS. Убедитесь, что в пути файла отсутствуют кириллические символы (например, C:\Users\Exponenta\Downloads\matlab.exe).

2. Выберите способ установки «Через вход в аккаунт MathWorks».

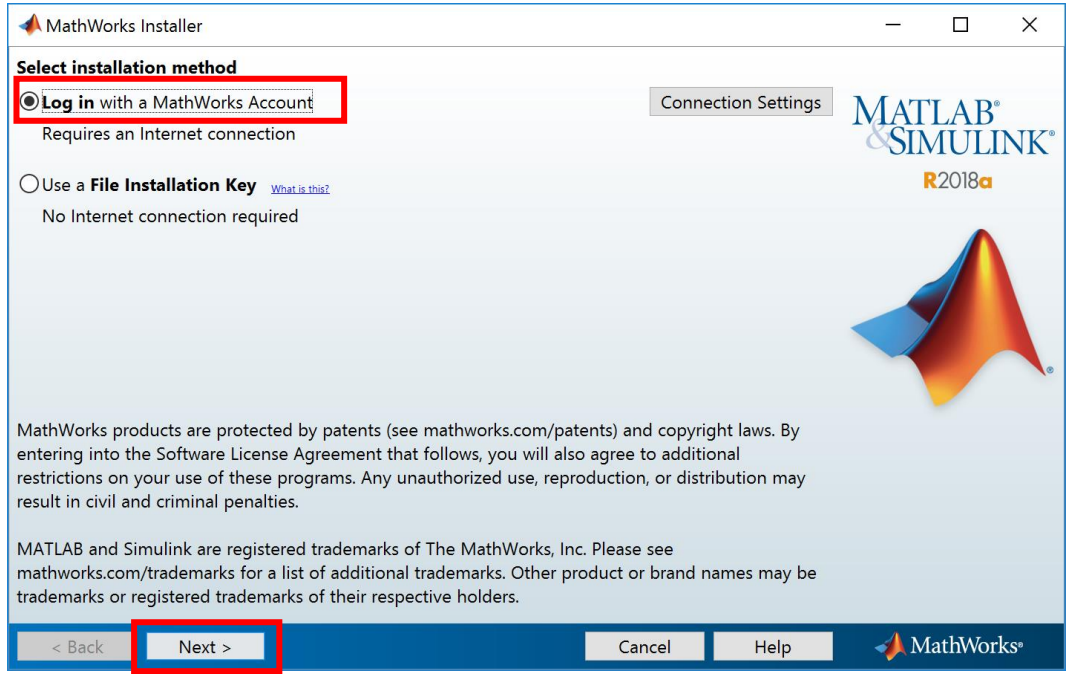

3. В случае, если Ваше подключение требует наличие Proxy-сервера, нажмите кнопку «Connection Settings». Введите имя сервера, номер порта, имя пользователя и пароль.

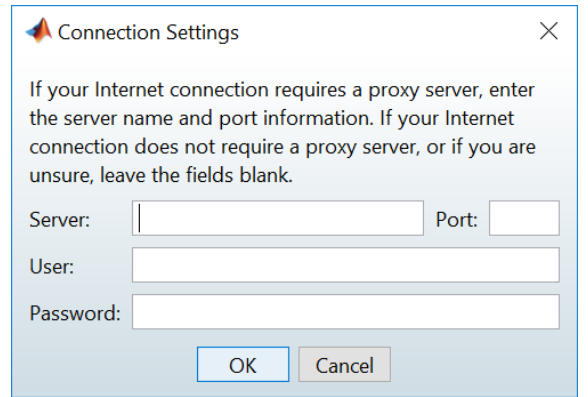

4. Подтвердите свое согласие с условиями лицензионного соглашения и нажмите «Далее».

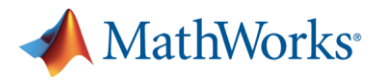

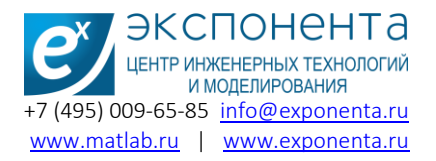

5. Для входа в личный кабинет MathWorks введите Ваши логин и пароль в соответствующие поля в форме и нажмите «Далее».

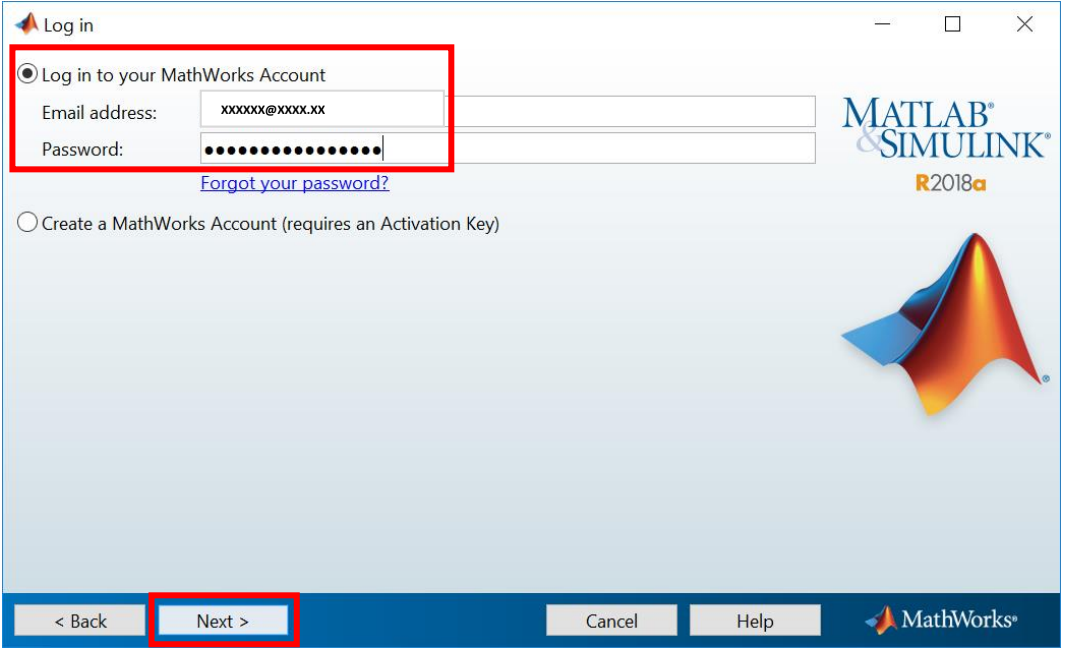

6. Выберите лицензию из списка ассоциированных с Вашим аккаунтом лицензий либо введите лицензионный ключ, в случае, если требуемая лицензия отсутствует в списке, и нажмите «Далее».

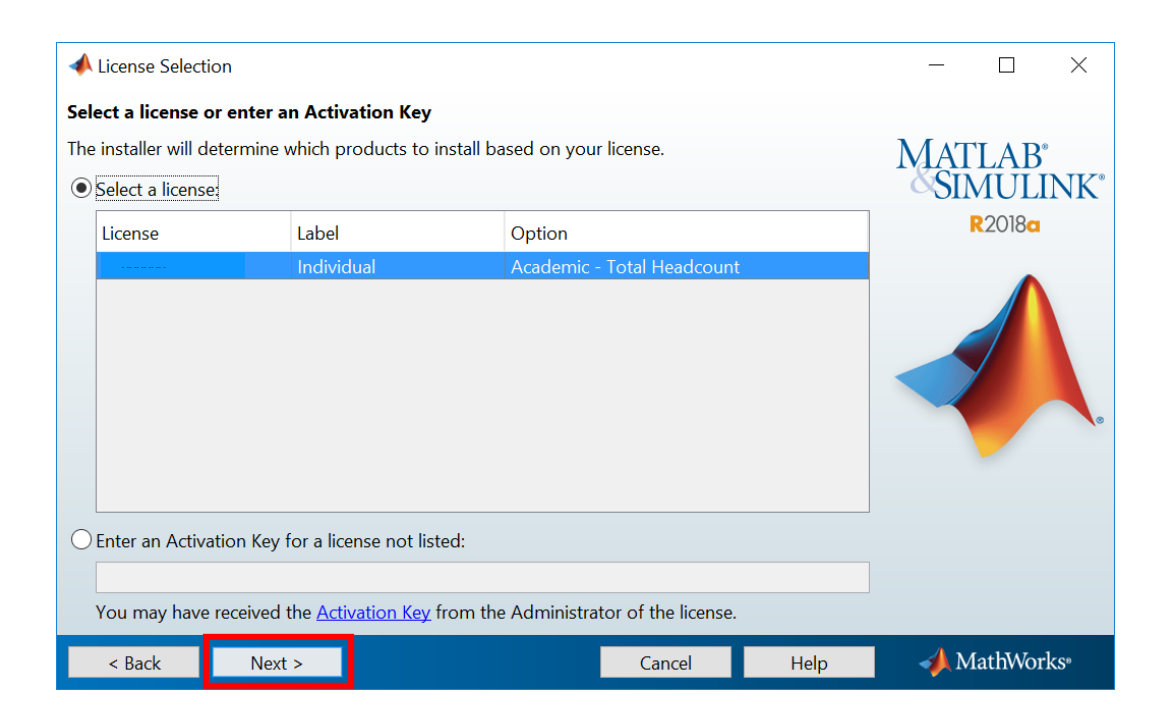

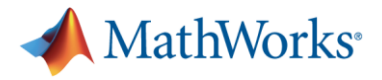

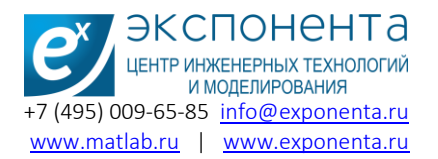

#### 7. Укажите путь установки.

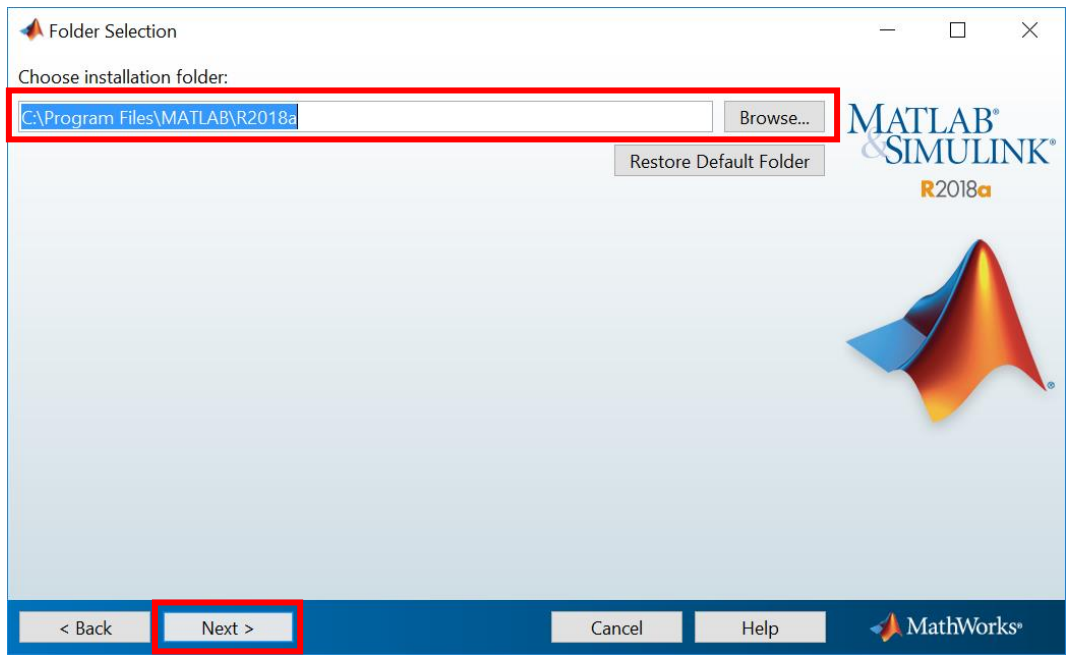

8. Выберите необходимые для установки продукты из общего списка продуктов, доступных по Вашей лицензии.

> Нажмите для выбора продукта

Некоторые продукты могут быть уже загружены и находиться на жестком диске. В противном случае, установщик загрузит отмеченные Вами ранее пакеты самостоятельно.

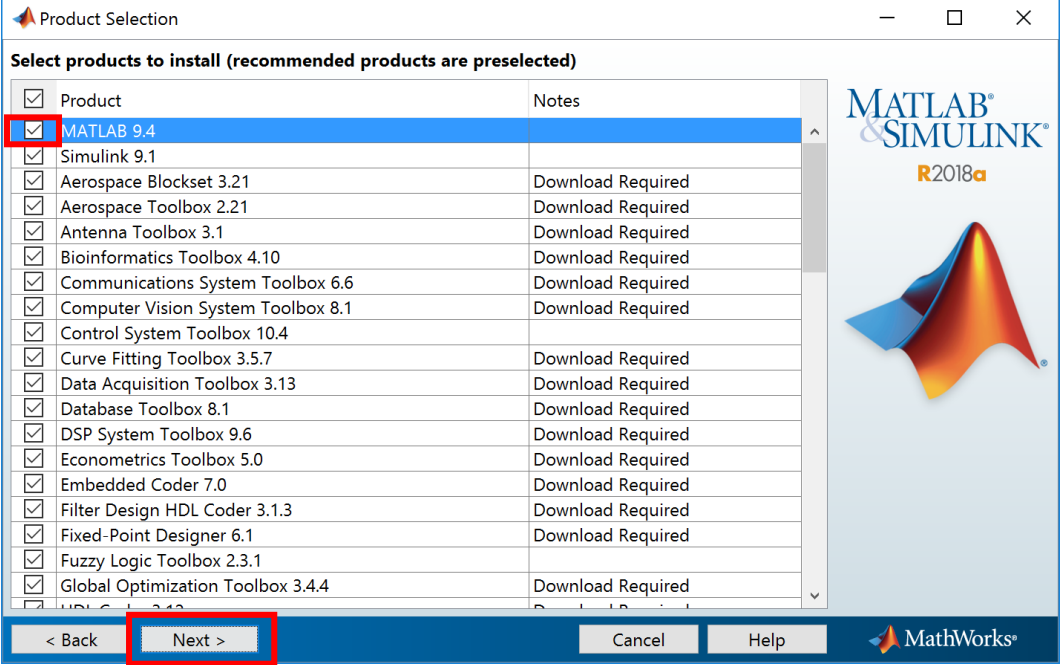

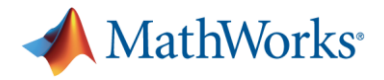

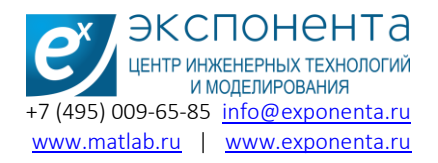

9. Если Вам требуется разместить ярлык на Рабочем столе или в меню быстрого доступа, отметьте галочками соответствующие позиции. Нажмите «Далее».

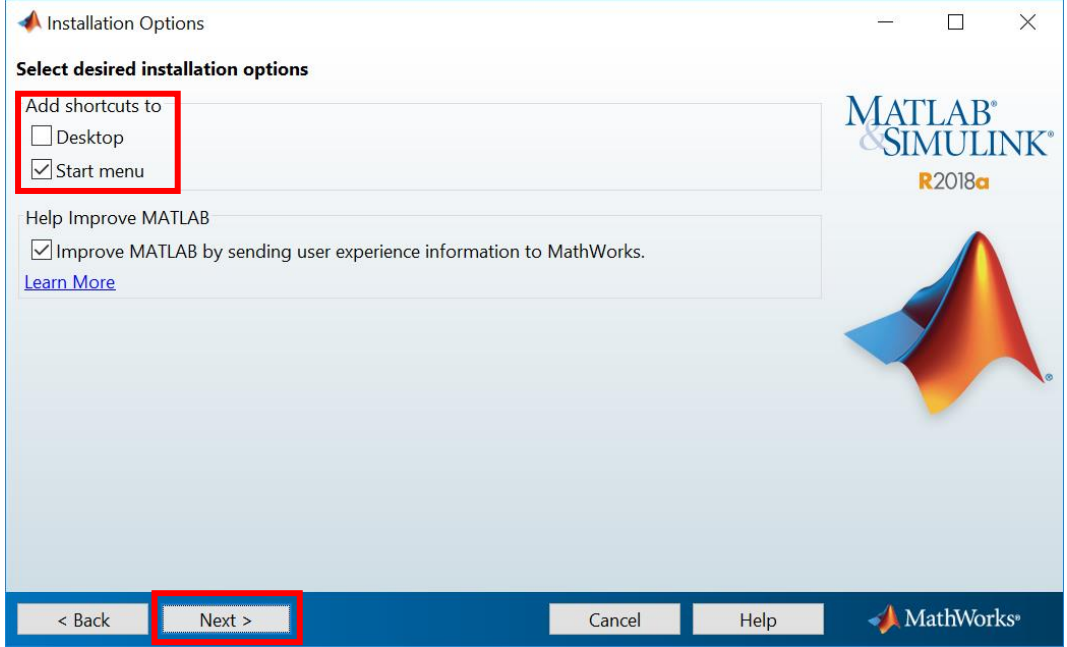

10. Проверьте номер лицензии, путь установки и список требуемых продуктов. Нажмите «Install».

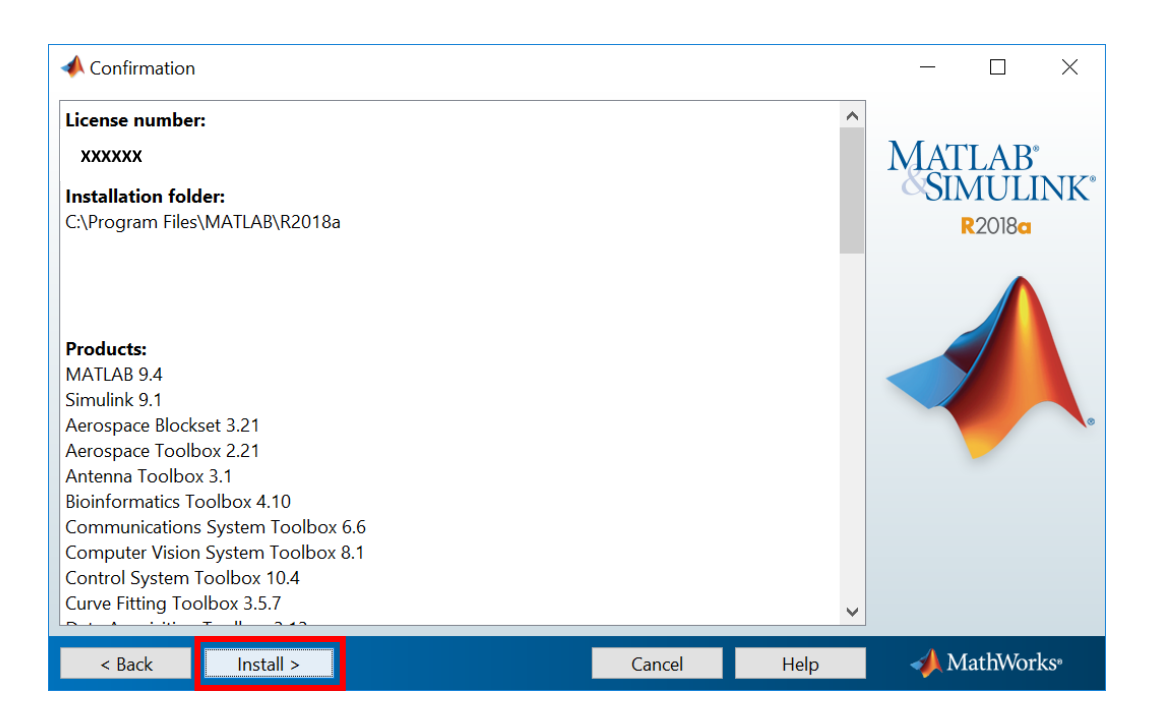

11. После выбора Install начнется процесс установки ПО.

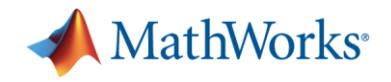

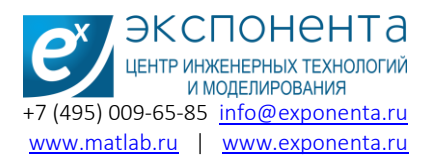

12. После установки пакета, будет предложено активировать MATLAB.

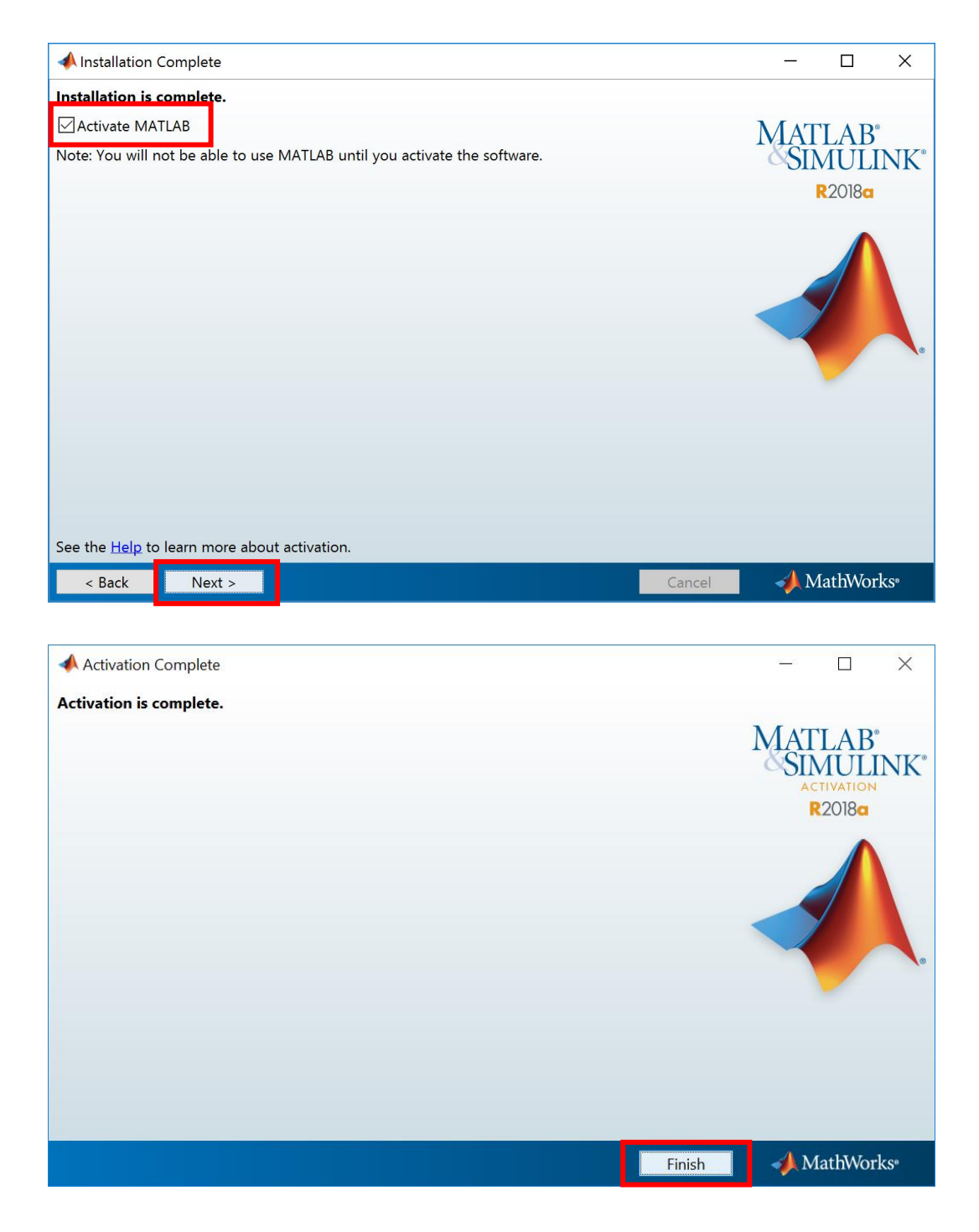

При необходимости, активацию пакета можно будет провести позднее. Для этого необходимо открыть MATLAB, и на домашней странице выбрать Help -> Licensing -> Activate Software.

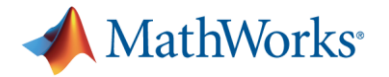

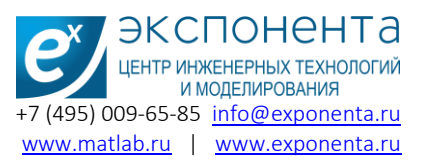

#### <span id="page-7-0"></span>Установка при отсутствии подключения к сети Интернет

1. При наличии дистрибутива ПО запустите файл matlab.exe для ОС Windows, matlab.sh для Linux и MacOS «от имени администратора». При запуске диска с программным обеспечением установка начнется автоматически. Процесс установки, как и в предыдущем случае, начнется с выбора режима установки.

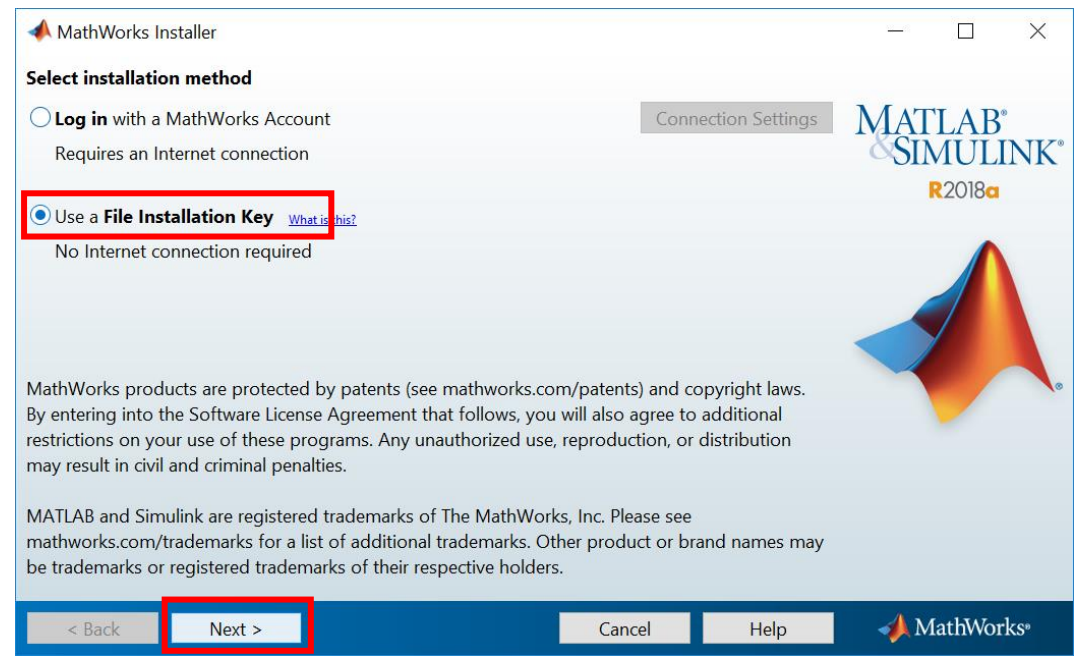

2. Подтвердите свое согласие с условиями лицензионного соглашения и нажмите «Далее».

#### 3. Введите ключ установки в соответствующее поле.

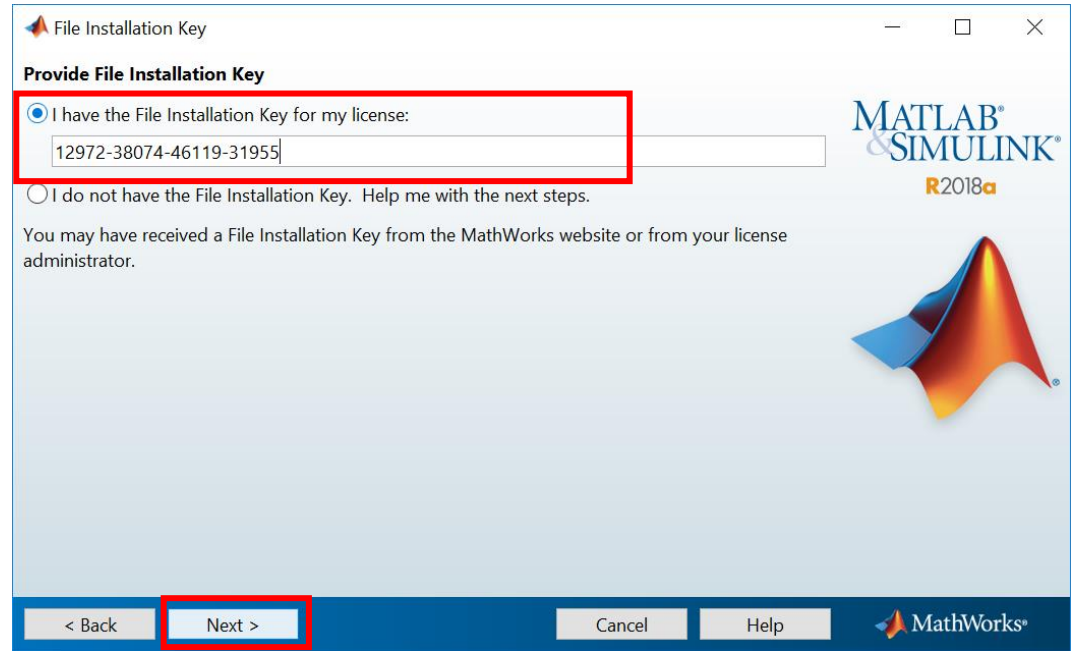

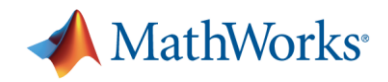

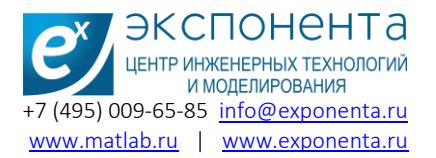

В случае, если у Вас отсутствует ключ установки выберите следующее:

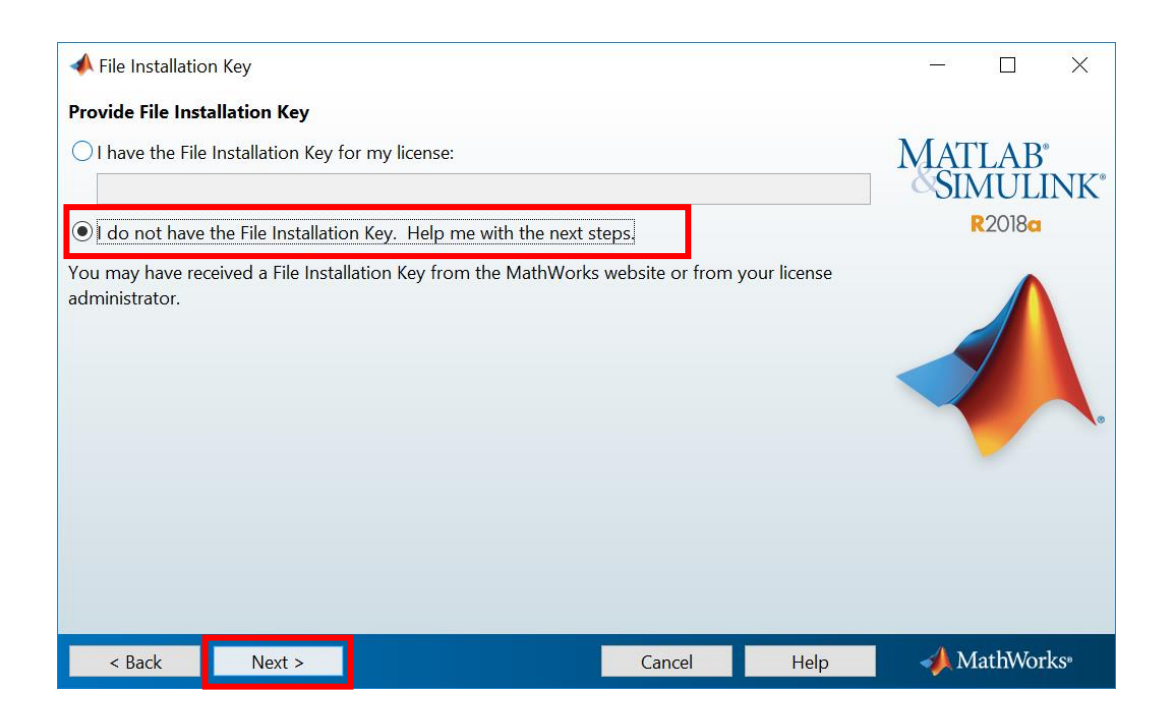

Выберите «Next».

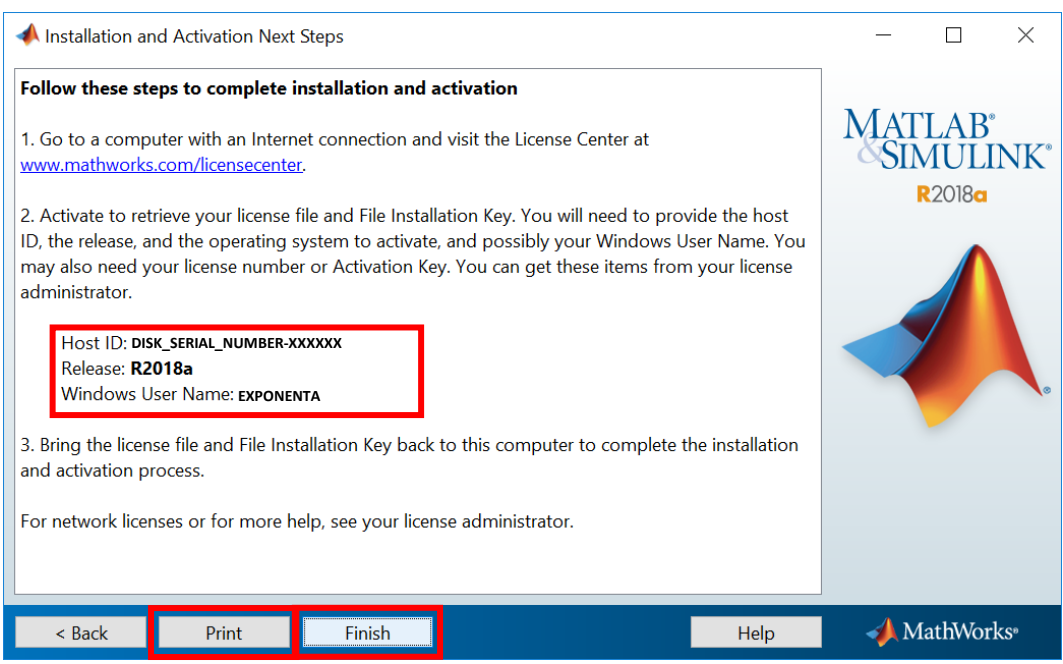

#### Сохраните данную информацию, она потребуется для получения ключа установки и файла Лицензии

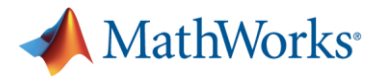

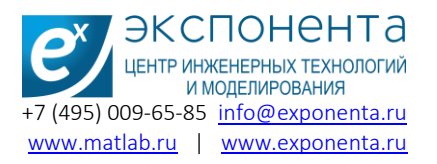

Для получения файла Лицензии воспользуйтесь компьютером с рабочим Интернетсоединением. Перейдите по ссылке <https://www.mathworks.com/licensecenter/licenses> Войдите в личный кабинет. Выберите требуемый номер Лицензии из списка ассоциированных с Вашим аккаунтом. Перейдите во вкладку Install and Activate. Выберите Update License File.

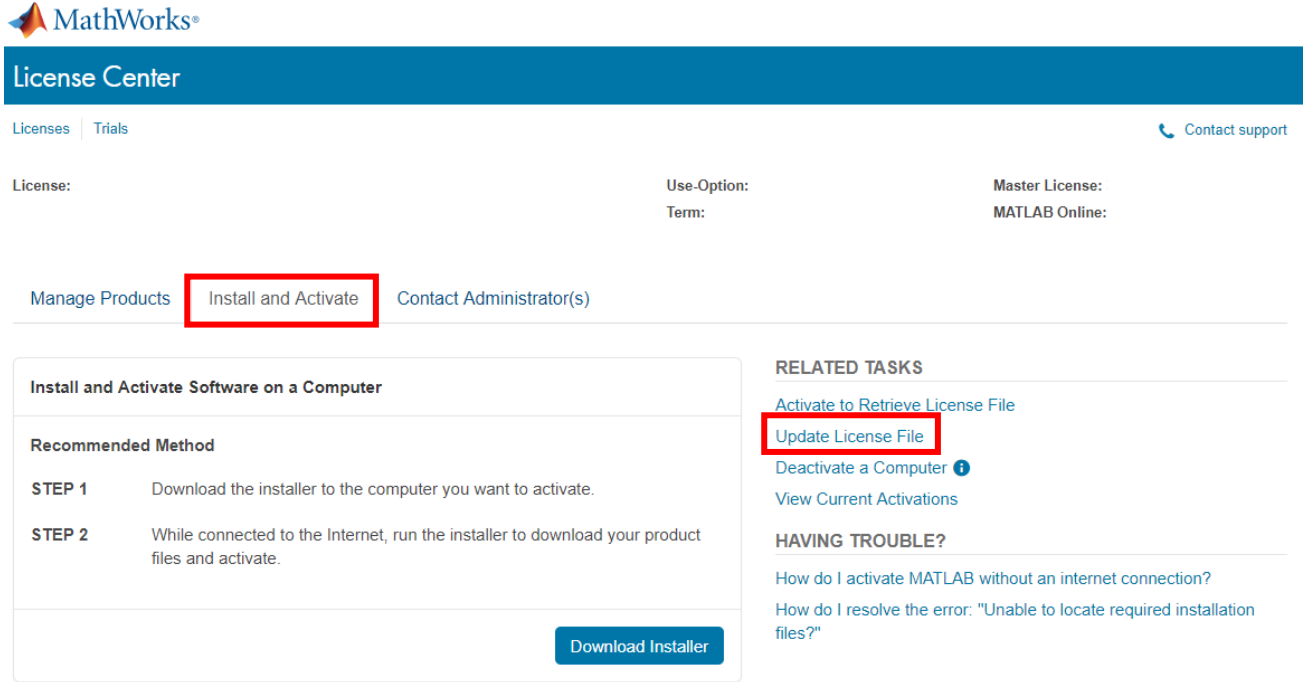

#### Во вкладке Activated Computers выберите Activate a Computer.

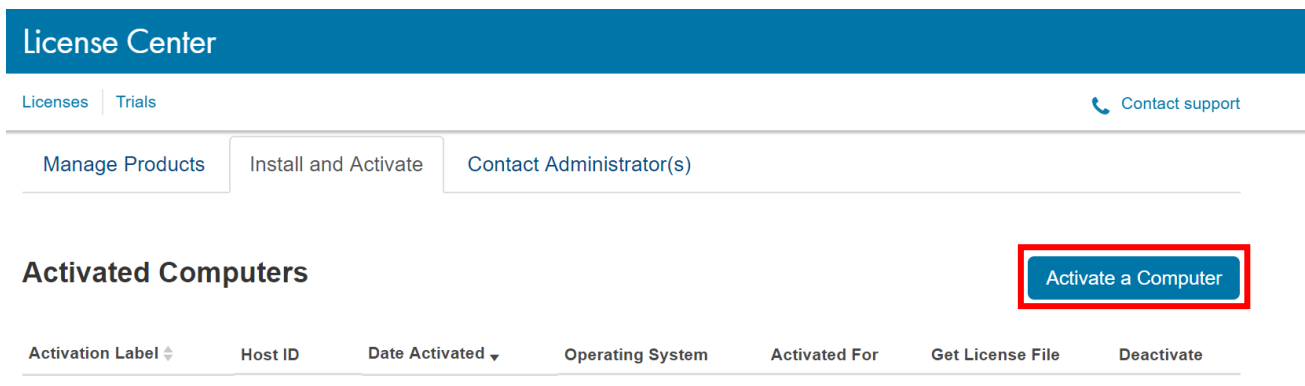

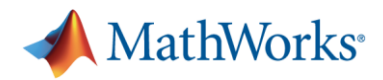

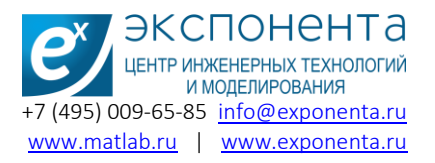

Введите данные Вашего компьютера (HostID и Computer Login Name = Windows User Name), полученные на предыдущем шаге на стр. 9

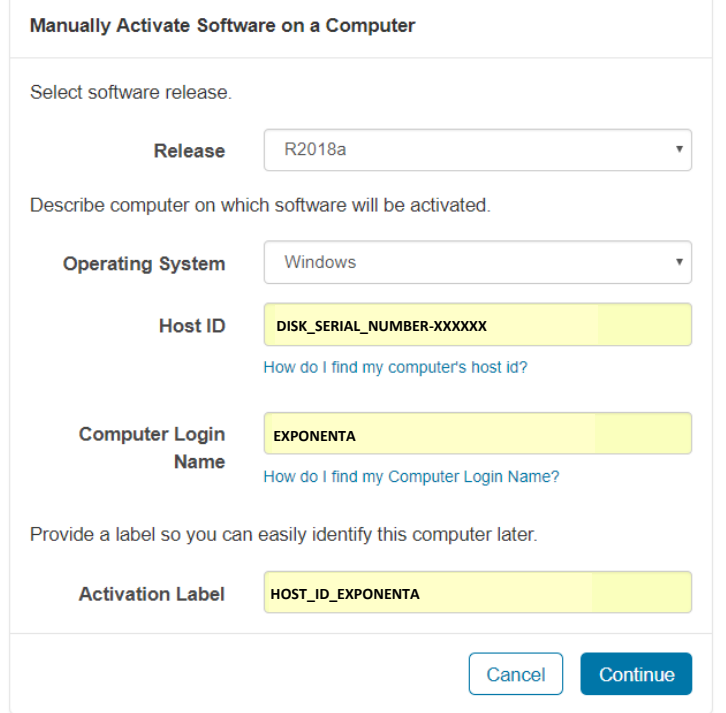

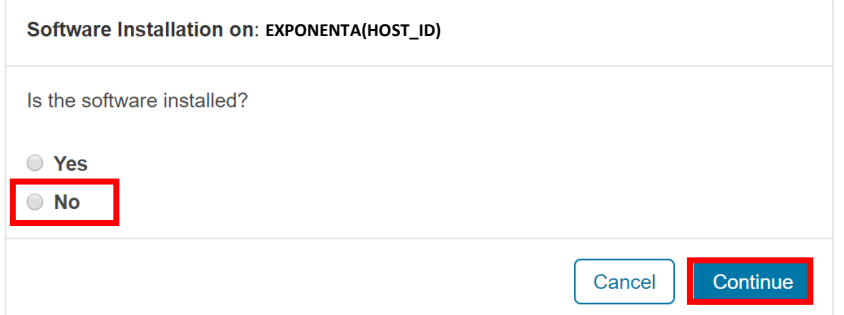

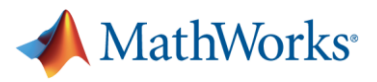

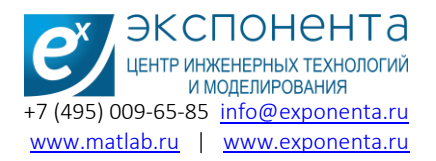

Нажмите «Download» для скачивания файла Лицензии.

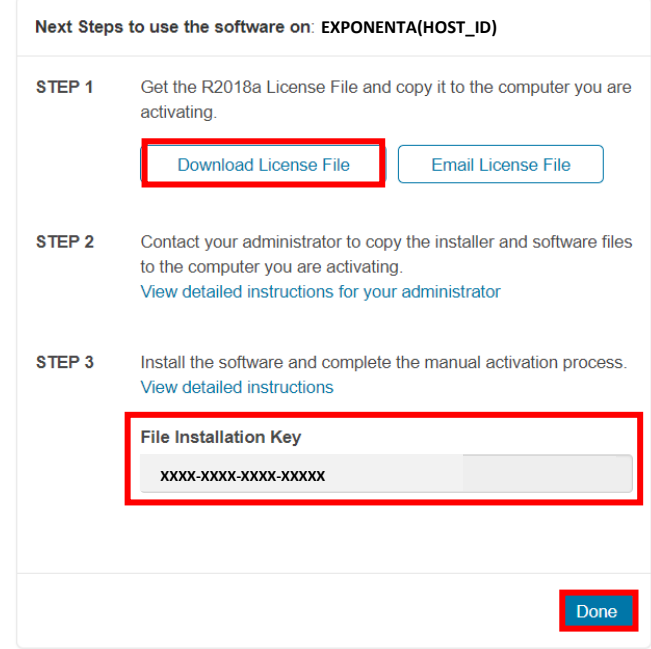

Сохраните файл лицензии на носитель, распечатайте или выпишите ключ установки и вернитесь к компьютеру, на котором проводится установка.

4. Скопируйте файл лицензии на компьютер и укажите в установщике путь к файлу лицензии.

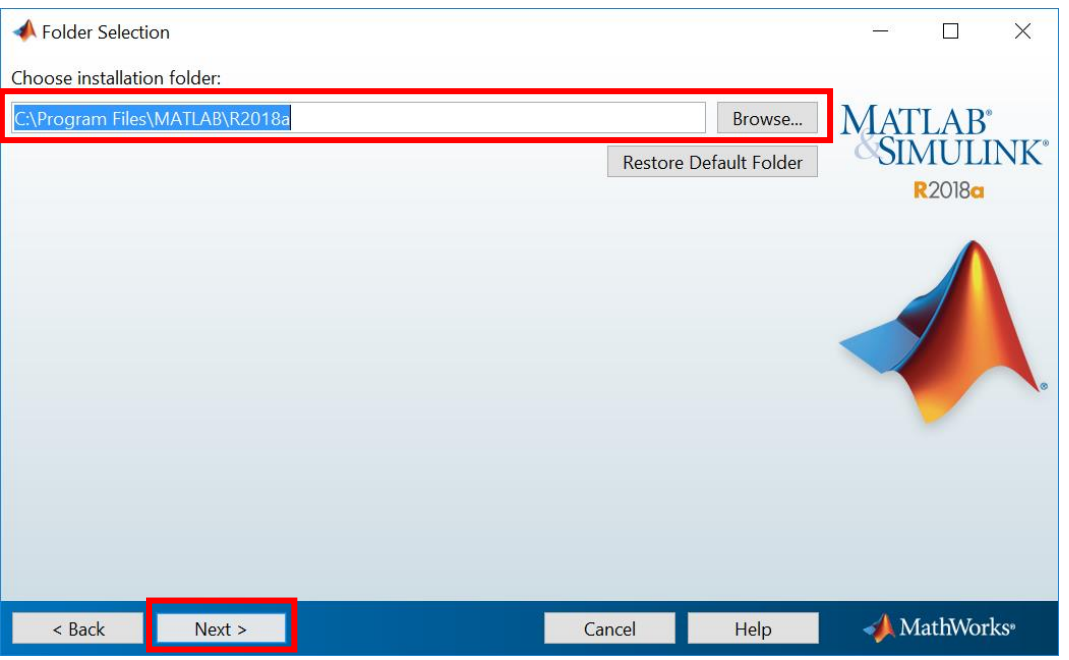

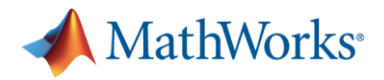

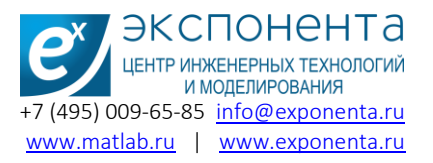

5. Выберите необходимые для установки продукты из общего списка продуктов, доступных по Вашей лицензии.

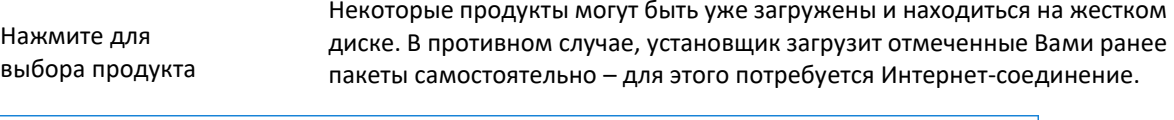

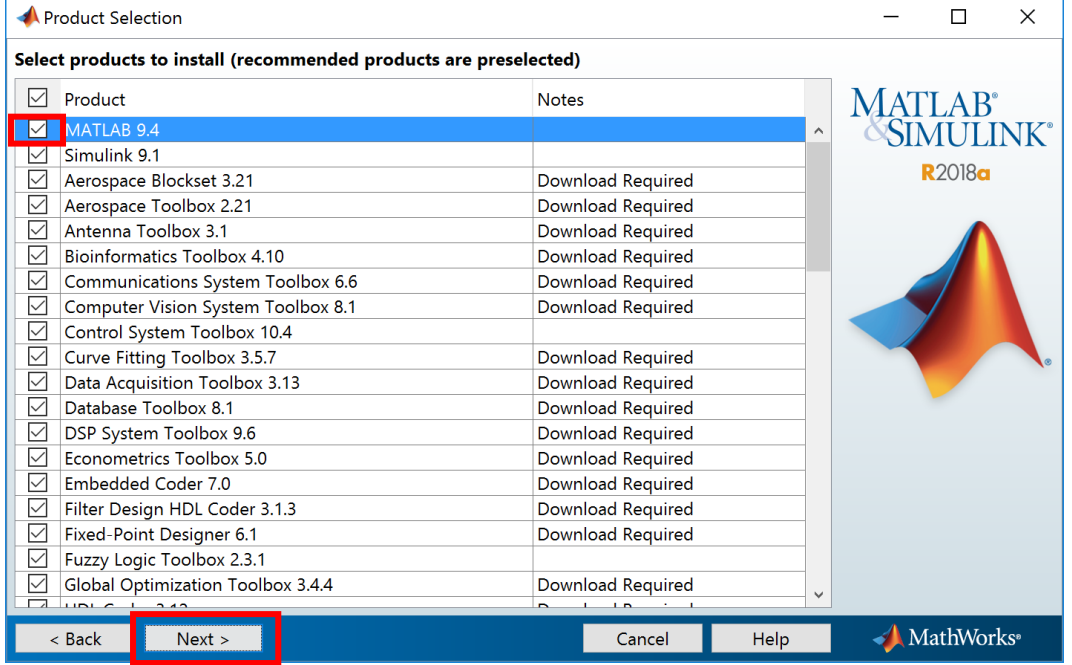

6. Если Вам требуется разместить ярлык на Рабочем столе или в меню быстрого доступа, отметьте галочками соответствующие позиции. Нажмите «Далее».

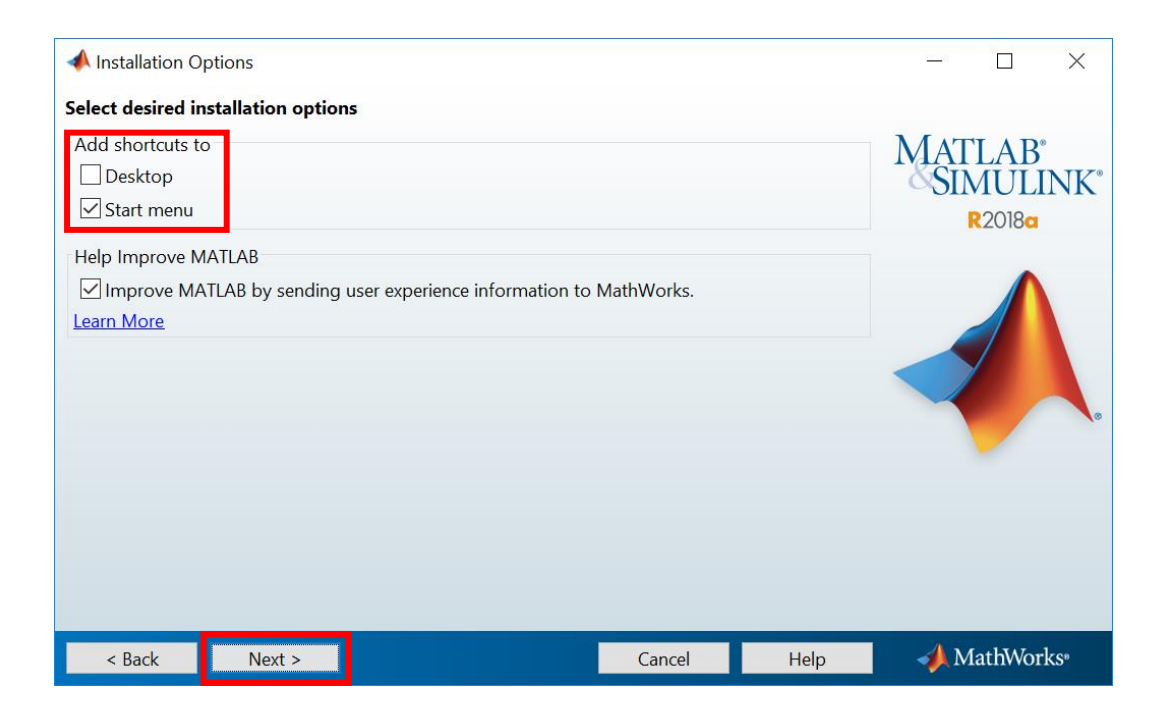

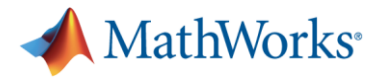

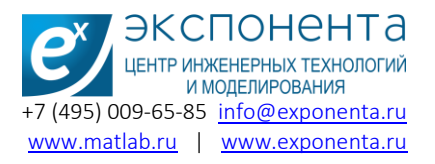

7. Проверьте номер лицензии, путь установки и список требуемых продуктов. Нажмите «Install».

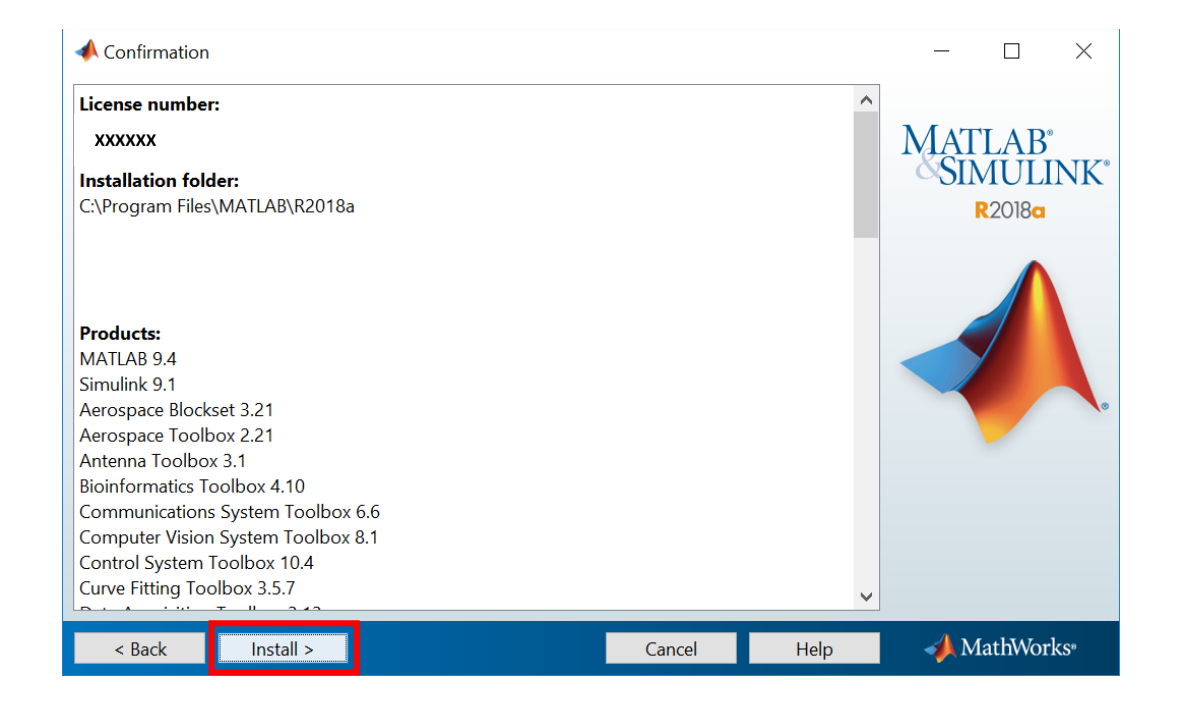

- 8. После выбора Install начнется процесс установки ПО.
- 9. После установки пакета, будет предложено активировать MATLAB

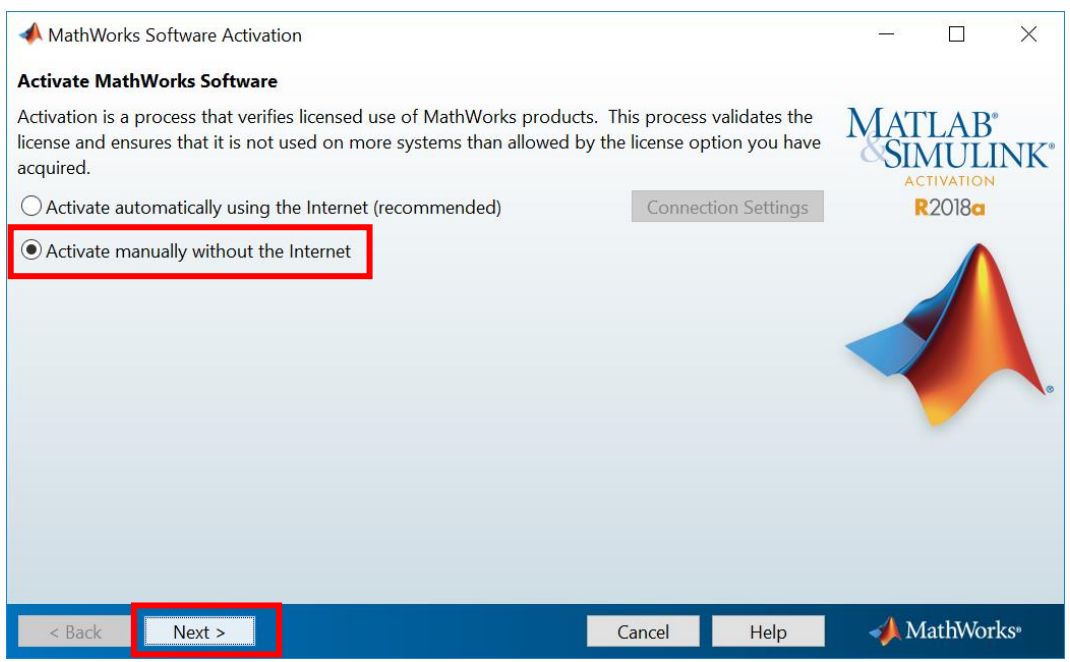

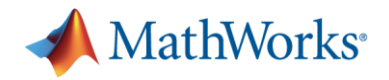

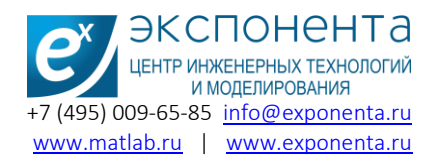

10. Укажите путь к файлу лицензии, который Вы загрузили ранее.

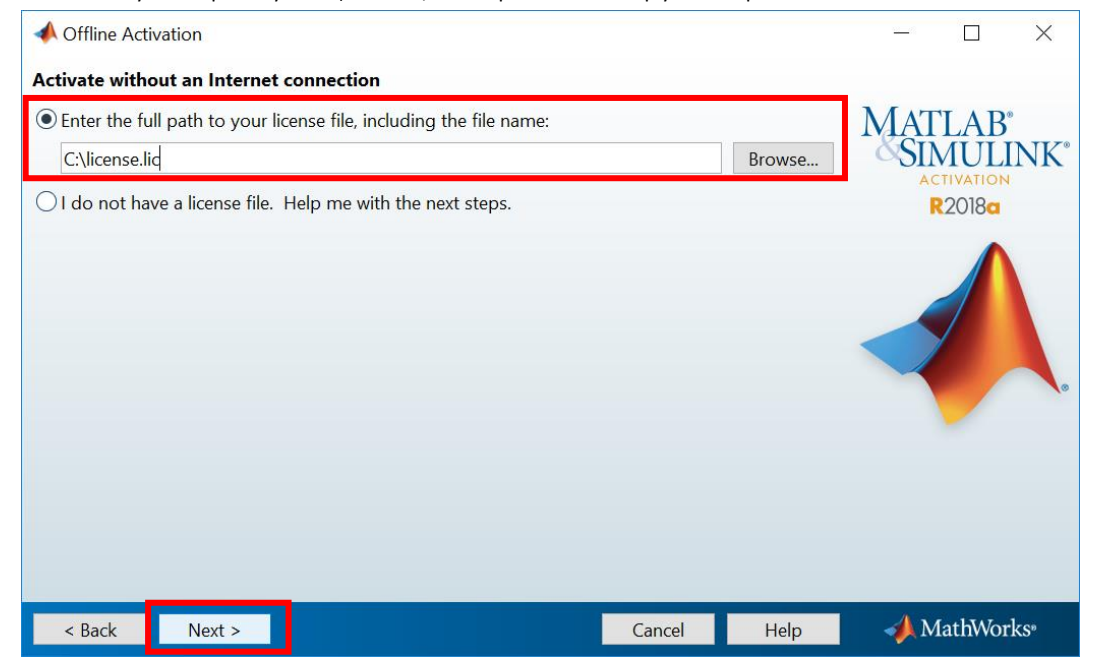

В случае, если у вас отсутствует файл Лицензии, выберите следующее:

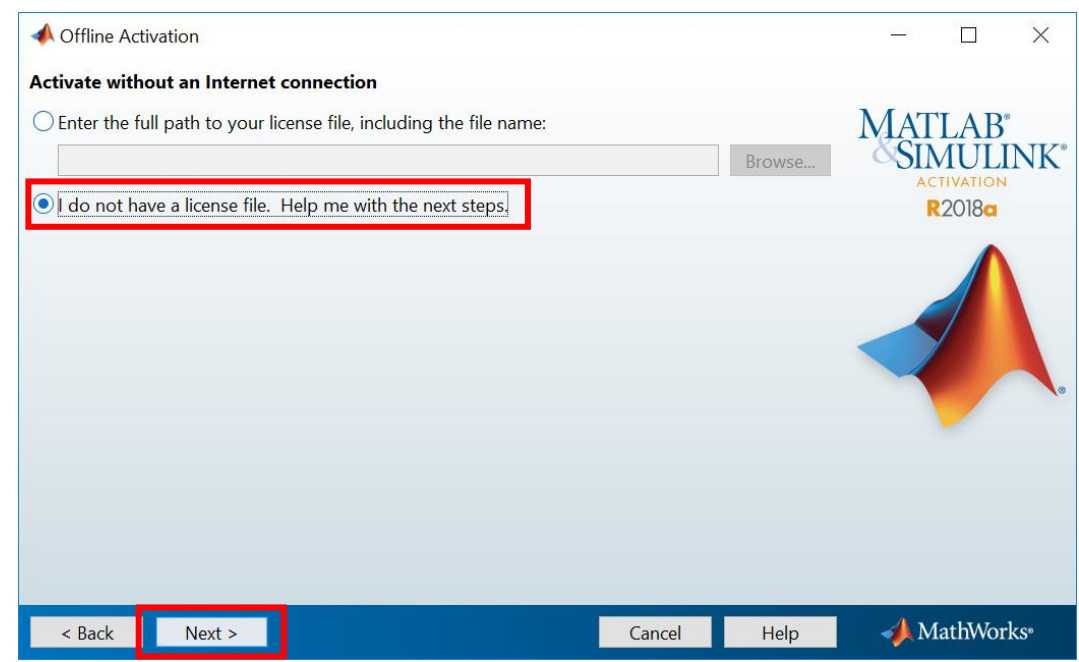

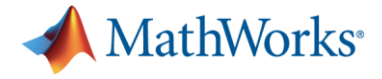

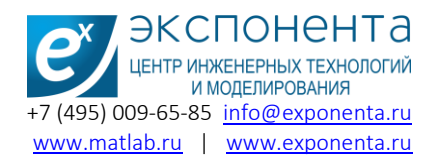

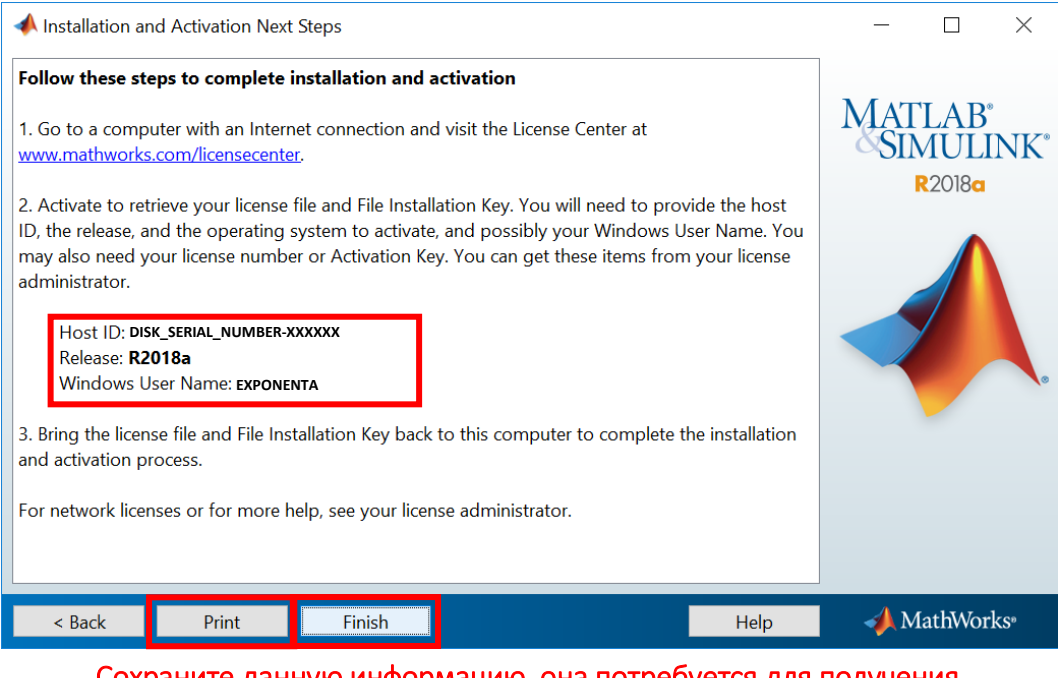

Сохраните данную информацию, она потребуется для получения ключа установки и файла Лицензии

Для получения файла Лицензии воспользуйтесь компьютером с рабочим Интернетсоединением. Перейдите по ссылке <https://www.mathworks.com/licensecenter/licenses> Войдите в личный кабинет. Выберите требуемый номер Лицензии из списка ассоциированных с Вашим аккаунтом. Перейдите во вкладку Install and Activate. Выберите Update License File.

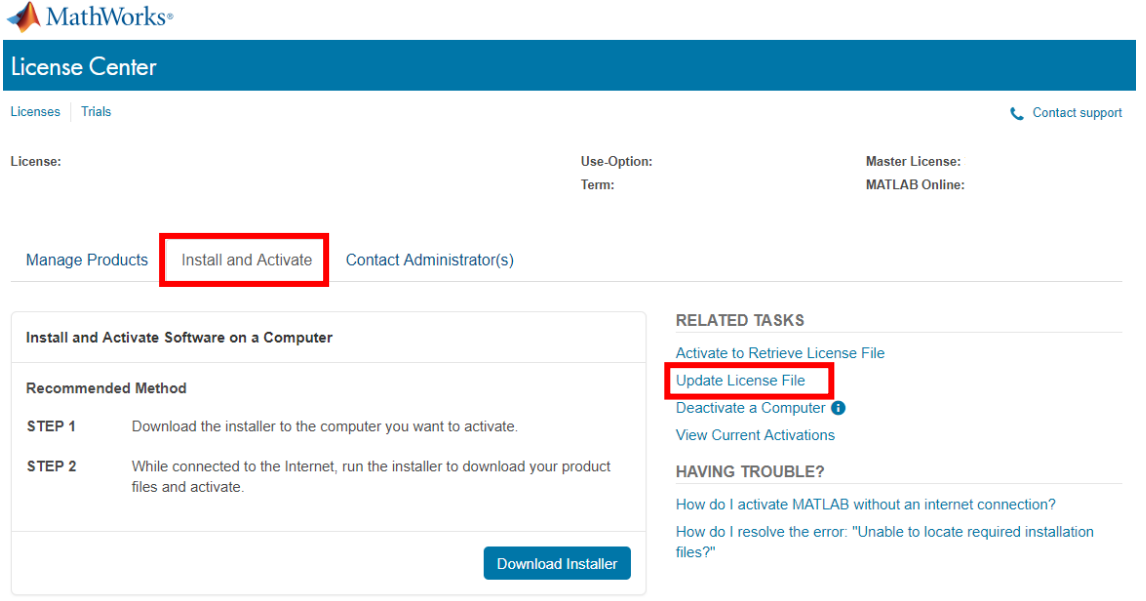

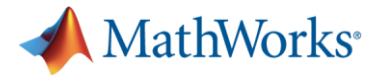

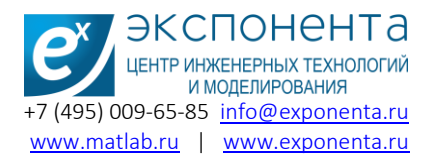

Во вкладке Activated Computers обратите внимание на Host ID, который Вы сохранили ранее (либо зарегистрировали самостоятельно при получении ключа установки).

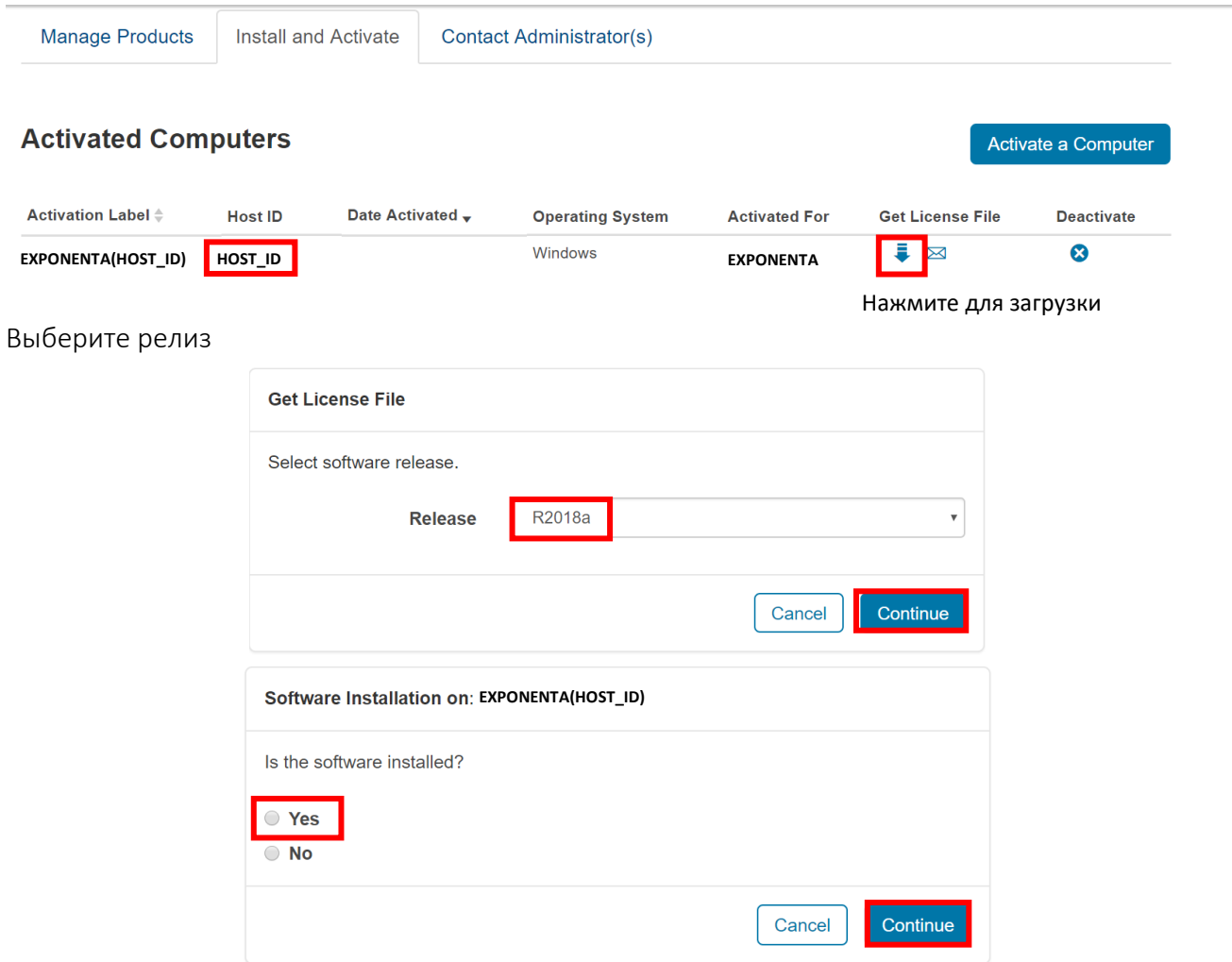

Нажмите «Download» для скачивания файла Лицензии.

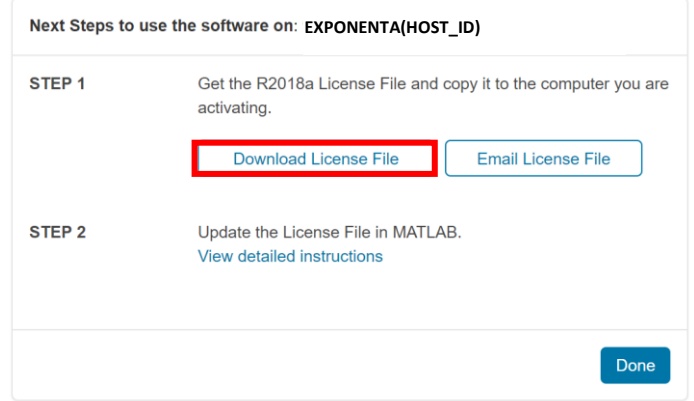

загруз

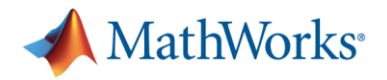

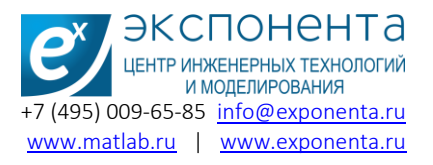

Сохраните файл лицензии на носитель и вернитесь к компьютеру, на который производится установка.

11. Скопируйте файл лицензии на компьютер и укажите в установщике путь к файлу лицензии.

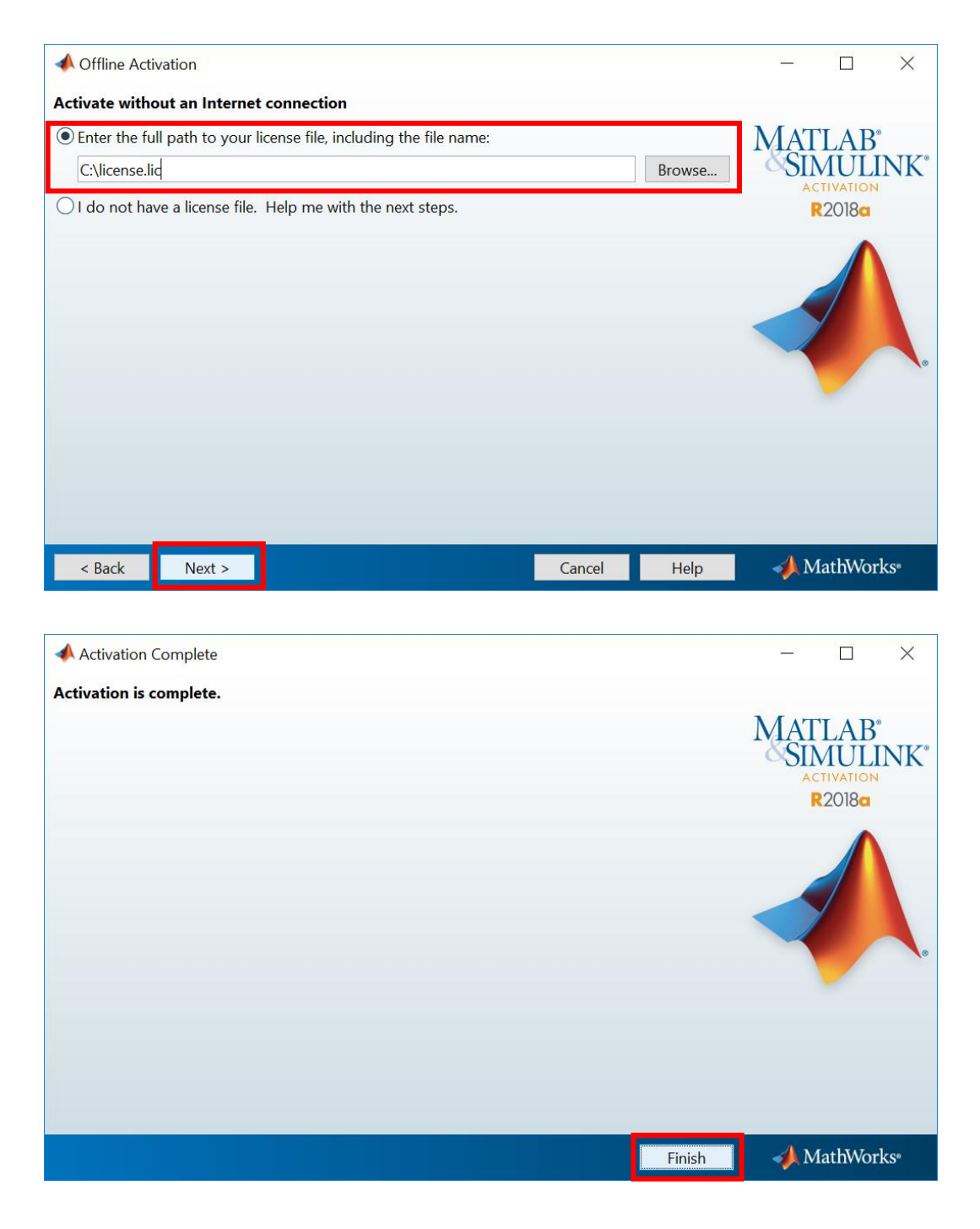

При необходимости, активацию пакета можно будет провести позднее. Для этого необходимо открыть MATLAB, и на домашней странице выбрать Help -> Licensing -> Activate Software.

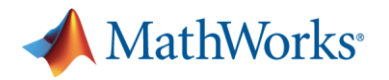